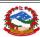

## DEPARTMENT OF TRANSPORT MANAGEMENT

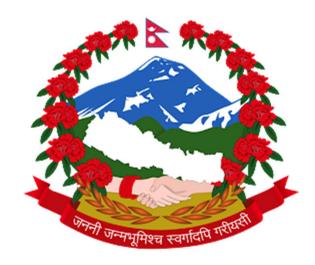

# USER MANUAL FOR ONLINE DRIVING LICENSE SYSTEM

| PAGE     | CONTENT                                                       |  |  |  |
|----------|---------------------------------------------------------------|--|--|--|
| 2 TO 8   | SIGNUP PROCESS FOR THE NEW USER.                              |  |  |  |
| 9 TO 11  | APPLYING FOR NEW LICENSE (MEDICAL IN SELECTED OFFICE).        |  |  |  |
| 12 TO 14 | APPLYING FOR NEW LICENSE (MEDICAL IN SELECTED CLINIC/DOCTOR). |  |  |  |
| 15 TO 17 | SIGNUP PROCESS FOR THE USER HAVING LICENSE ALREADY.           |  |  |  |
| 18 TO 22 | RENEW & ADD CATEGORY PROCESS.                                 |  |  |  |
| 21 TO 22 | ONLINE PAYMENT PROCESS                                        |  |  |  |

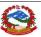

1.Open any browser and type <a href="https:/applydlnew.dotm.gov.np">https:/applydlnew.dotm.gov.np</a> and press Enter. Then login page will be displayed as shown below:

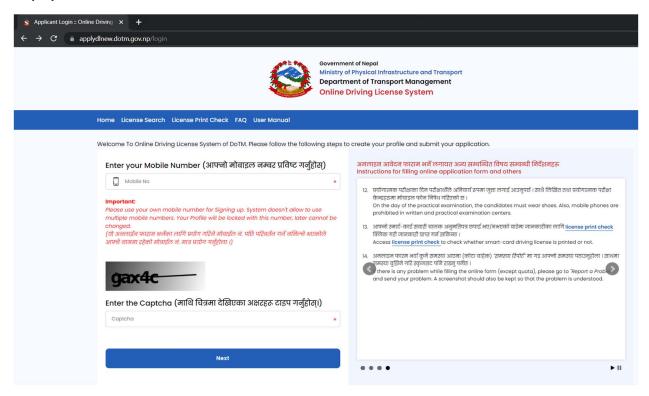

- 2. After entering your mobile number and the captcha, Click on the Next Button
  - 2.1) An SMS containing MPIN will be sent to the entered mobile number.

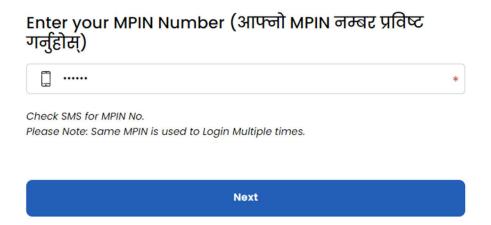

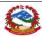

After entering the MPIN click on **NEXT** button to proceed further.

You may Click on "Forgot MPIN" option to resend the MPIN to the entered mobile number.

3. The following page will be shown after the sign-up procedure is successful.

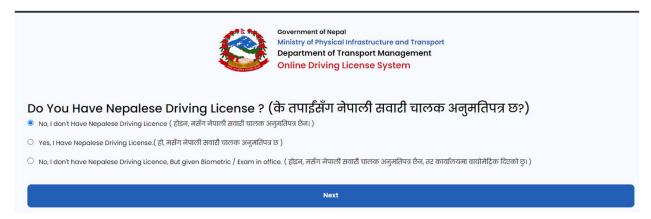

Here you need to select any of the option according to your status. [Please read carefully before selecting the option].

In case you chose option 1, for a new applicant, you need to fill up the form as shown below:

4. Select your country as per your citizenship card or the passport:

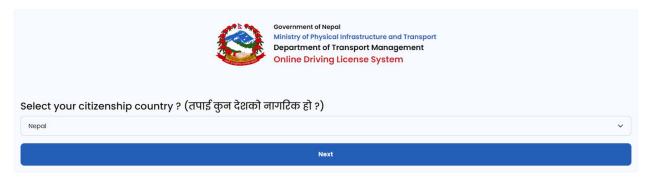

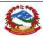

#### 5. After completing [4], now you need to fill up your details accordingly as shown below:

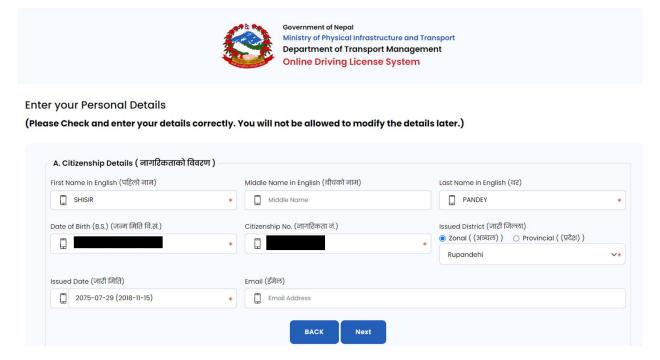

Here, for the user's convenience, some of the details are filled automatically based upon the mobile number.

In case, the mobile number you are using is registered in the name of another person, you can change the auto-filled entries. Be careful while entering the details as this should be matched based on the information from MOHA (Ministry of Home Affairs).

→ After entering all the required details, Click on **Next**.

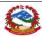

6. Now, your name & gender will be filled automatically based on the details from the citizenship number provided on the previous page.

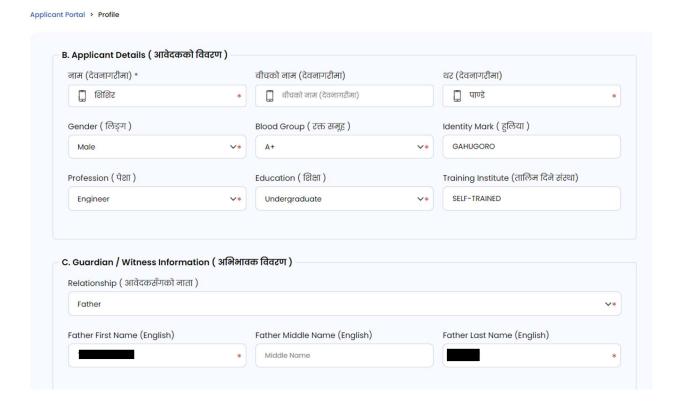

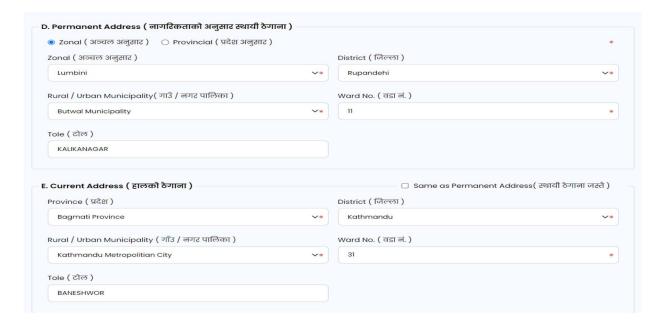

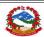

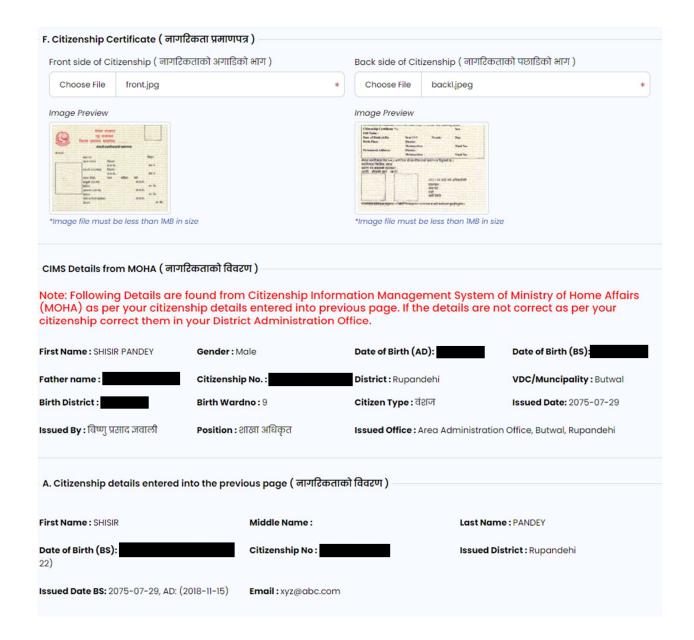

→ After filling in all the necessary details, click on the Next button to proceed further.

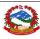

7) After clicking on next you'll be redirected to the applicant portal where you will see all the entered details:

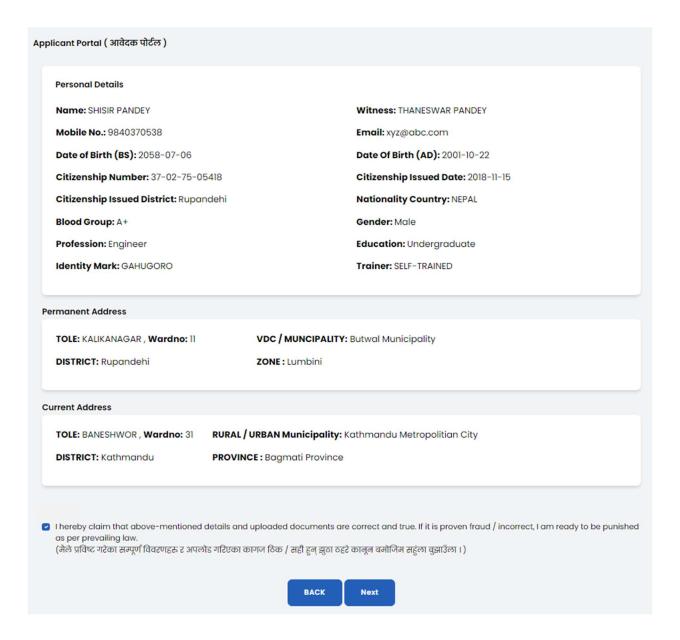

If all the details shown are correct then you may proceed further by ticking in the box and clicking on the next button, if not you can click on back button and re-enter your details correctly.

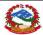

After clicking on the next button, a warning message will get popped-up:

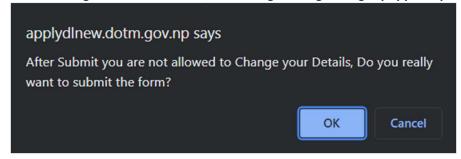

It will warn you that, you cannot later modify the details after clicking on the OK button. So be careful and check your entered details correctly.

#### 8) Then you will be redirected to the dashboard where you will see three options available:

i) Apply for new License (to apply for a new license)

ii)Your details (to view all your personal details)

iii) Logout (to sign out and go back to the login page)

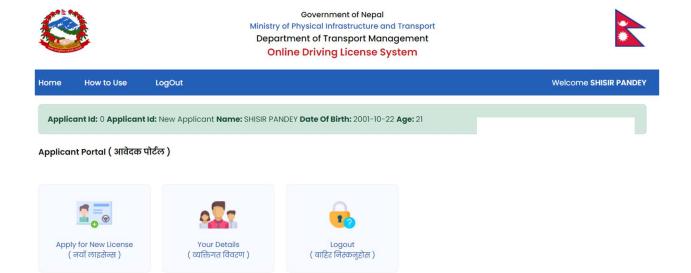

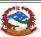

8) If you want to apply for a new License then click on "Apply for new license" in the dashboard. Then the following page will be displayed.

Applicant Portal ( आवेदक पोर्टल )

#### **Apply for License**

Select Application Type

- 🏿 । want to do Health checkup in Transport Management Office. ( म सम्बन्धित यातायात व्यवस्था कार्यालयमा गई स्वास्थ्य परिक्षण गराउन चाहन्छु )
- 🔾 । want to do Health checkup in listed Doctor. ( म यातायात व्यव्स्था कार्यालय बहिर सूचिकृत चिकित्सक गई स्वास्थ्य परिक्षण गराउन चाहन्छु )

Next

At first, you need to choose whether to do medical test in License office or Selected Clinic. <u>Select the appropriate option from the list according to your choice.</u>

9)After confirming the medical test venue, Select the category for which you want to apply for:

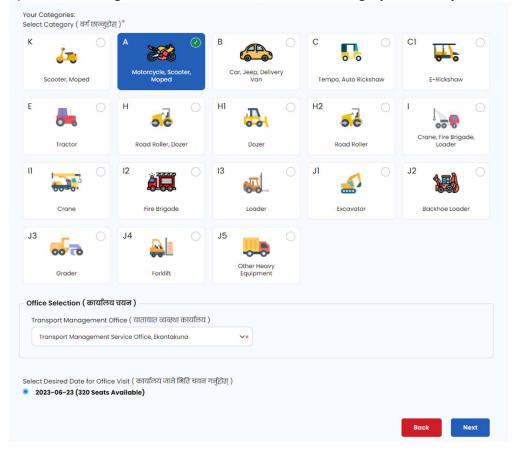

Here, you need to select the License Issue Office from the drop-down menu according to your choice and the available dates along with the Seats available will be displayed.

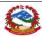

Then you may choose the Date as per your choice and Click on **Next** button for Submitting the application.

## 10) After Clicking on the next button, following page will be displayed which will confirm the application submission.

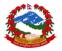

Home

Government of Nepal
Ministry of Physical Infrastructure and Transport
Department of Transport Management
Online Driving License System

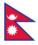

Applicant Portal ( आवेदक पोर्टल )

How to Use

**Application Status** 

Your REFERENCE NO is: 2307035351393 Your Visit Date is: 2023-06-23

Your Visit Office: Transport Management Service Office, Ekantakuna

LogOut

Applied Category: A-Motorcycle, Scooter, Moped

Please Download the Application below and take a printed copy of the application with original, photocopy of citizenship, other required document and visit the Transport Management Office on the visit date.

Click here to Download Application

10.1) In this page you will get the option to download your appointment for biometrics. For that, Click on <Click here to download Application >

10.2) You may also download the appointment from the dashboard itself by clicking on the Second option available there.

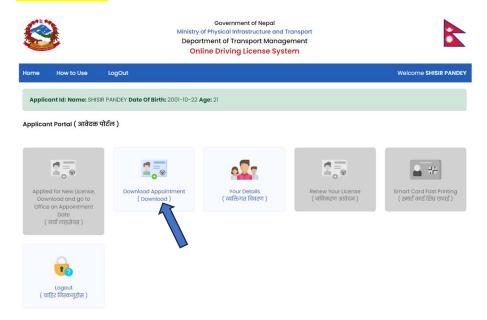

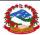

#### THE APPLICATION LOOKS LIKE AS SHOWN BELOW:

Government of Nepal
Ministry of Physical Infrastructure and Transport
Department of Transport Management
Driving License

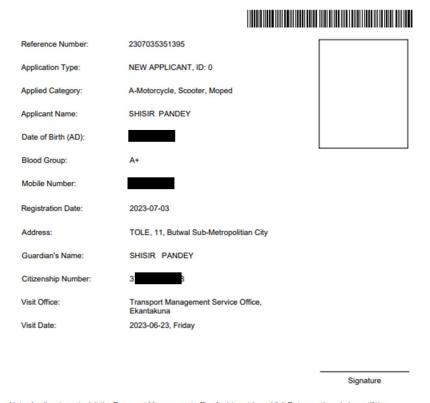

Note: Applicant must visit the Transport Management office for biometric on Visit Date mentioned above. If the applicant will be fails to do so, he/she will have to apply again for New License / Add

Please carry below mentioned documents along with this application

1. Original and Photocopy of Citizenship

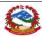

#### If you choose to do health checkup in listed Doctor then follow these steps:

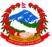

Government of Nepal Ministry of Physical Infrastructure and Transport

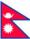

| Traffic to the |                   |          | Online Driving License System |  |
|----------------|-------------------|----------|-------------------------------|--|
| Home           | How to Use        | LogOut   |                               |  |
|                |                   |          |                               |  |
| Applicar       | nt Portal ( आवेदक | पोर्टल ) |                               |  |
| App            | ly for Li         | cense    |                               |  |

**Select Application Type** 

🔾 I want to do Health checkup in Transport Management Office. ( म सम्बन्धित यातायात व्यव्शा कार्यालयमा गई खास्थ्य परिक्षण गराउन चाहन्छु ) 🌘 I want to do Health checkup in listed Doctor. ( म यातायात व्यव्स्था कार्यालय बहिर सूचिकृत चिकित्सक गई स्वास्थ्य परिक्षण गराउन चाहन्छ् )

Next

#### After clicking next, choose the appropriate options as shown below:

Home How to Use LogOut New Driving License Health checkup application ( नयाँ चालक अनुमतिपत्र स्वास्थ्य परिक्षण आवेदन ) Your Categories: Select Category ( वर्ग छान्नुहोस् )\* C1 Car, Jeep, Delivery Van Tempo, Auto Rickshaw Scooter, Moped E-Rickshaw E Tractor License Issue Office ( कार्यालय ) Transport Management Office, Ekantakuna Doctor (Doctor) Anuj Dhakal, testclinic10, lalitpur You Have to visit above selected office for Exam / Trail. BACK Submit

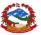

0

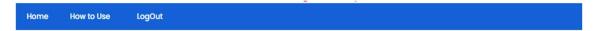

Applicant Portal ( आवेदक पोर्टल )

### Thank You For Applying, Please Visit The Doctor for Medical .

Sucessfully Saved

Transport Management Office: Transport Management Office, Ekantakuna Selected Category: A-Motorcycle, Scooter, Moped

Doctor Name: Anuj Dhakal Doctor Post: MD Clinic Name: testclinic10 Clinic Address: lalitpur Clinic Phoneno: 9851117235 Clinic Email: pradesh@dotm.gov.np

Back to Dashboard

\*After this, you need to visit the selected doctor/ clinic and once approved, you can proceed to apply for the appointment from the dashboard.

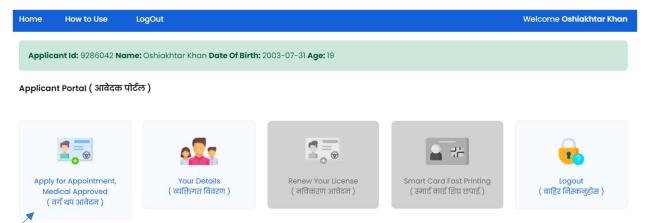

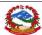

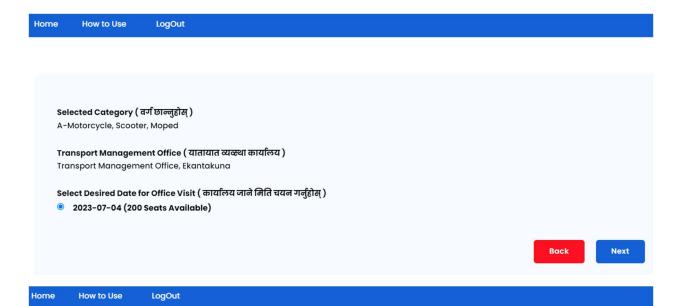

Applicant Portal ( आवेदक पोर्टल )

**Application Status** 

Your REFERENCE NO is: 2307045351398 Your Visit Date is: 2023-07-04

Your Visit Office: Transport Management Office, Ekantakuna

 $\textbf{Applied Category:} \ \textbf{A-Motorcycle, Scooter, Moped}$ 

Please Download the Application below and take a printed copy of the application with original, photocopy of citizenship, other required document and visit the Transport Management Office on the visit date.

Click here to Download Application

Then, you can download the application and visit the selected office on the date you chose.

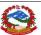

INCASE YOU SELECT OPTION 2(No, I don't have Nepalese Driving License, but given Biometric / Exam in office.)

1) You need to fill the form as shown below:

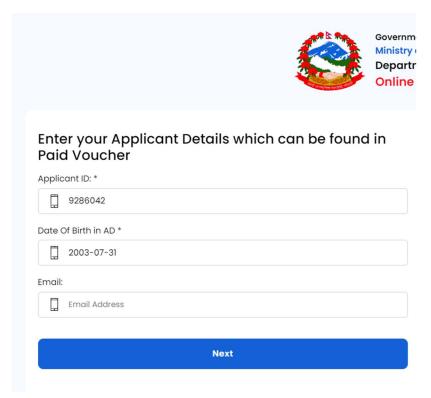

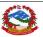

Then after clicking on the next button you will be redirected to the Applicant portal where all your Personal details will be shown:

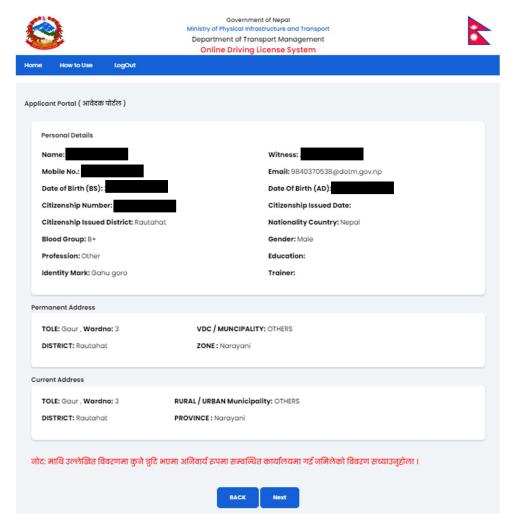

After this, you will be redirected to the dashboard and follow other steps same as above to apply for a new license.

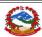

#### FOR RENEWAL AND ADD CATEGORY:

1) After logging in, following will be displayed:

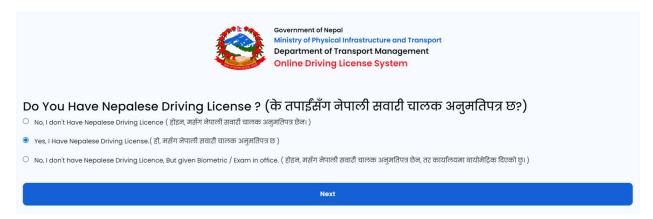

2) Then, enter the following details as shown below and click on the next button after entering all the required things.

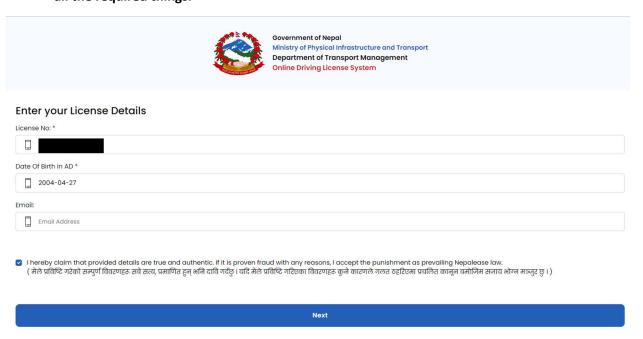

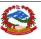

#### AFTER CLICKING ON THE NEXT BUTTON, YOUR DETAILS WILL BE SHOWN ON THE NEXT PAGE.

3) After filling in all the necessary details, a dashboard will be appeared as shown below: Then choose the <RENEW LICENSE> option for the renewal process.

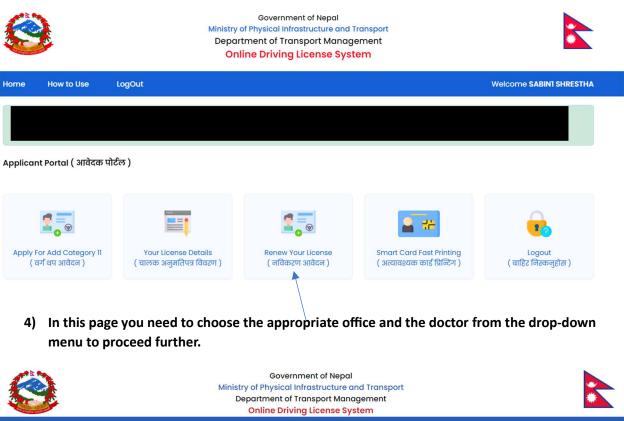

# Government of Nepal Ministry of Physical Infrastructure and Transport Department of Transport Management Online Driving License System Home How to Use LogOut Applicant Portal (आवेदक पोर्टल) Renew Your License License Issue Office (कार्यालय) Select appropriate office >\*\* Submit

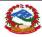

5) After clicking on the SUBMIT button, following page will be displayed which confirms your appointment.

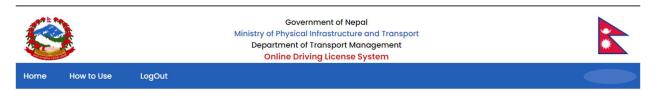

Applicant Portal ( आवेदक पोर्टल )

Thank You For Applying Renew License, Please Visit The Doctor for Medical .

Sucessfully Saved

Back to Dashboard

\*AFTER THIS, YOU NEED TO GO FOR HEALTH CHECKUP ON THE SELECTED CLINIC/OFFICE THEN YOU NEED TO GET APPROVED AND THEN PROCEED FOR THE PAYMENT.

PLEASE VISIT THE OFFICE IF THE APPROVAL STATUS IS STILL "PENDING" FOR MORE THAN 3 DAYS.

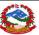

#### [ONLINE PAYMENT PROCESS]

#### 6)Select "PAY ONLINE FOR RENEW" to proceed to online payment:

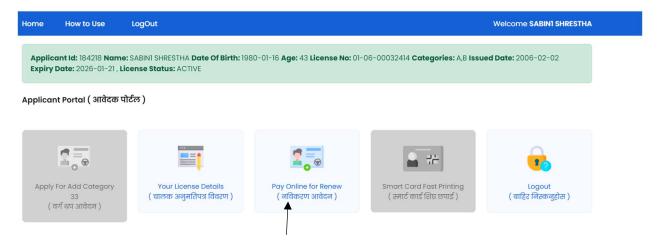

#### 7) Then, click on pay now button.

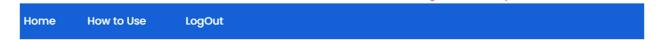

Applicant Portal ( आवेदक पोर्टल )

#### Revenue Amount

Selected Category: A-Motorcycle, Scooter, Moped, B-Car, Jeep, Delivery Van,

Amount: 2000

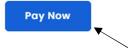

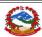

8) After clicking on the Pay now, you will be redirected to the online payment portal:

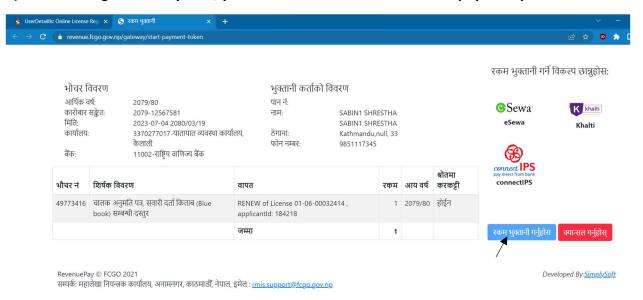

Here, you can choose any of the payment gateway among- eSewa, Khalti and connectIPS.

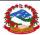

#### **FOR ADD CATEGORY:**

1) YOU NEED TO ENTER YOUR LICENSE DETAILS AND DOB AND YOU WILL BE REDIRECTED TO THE DASHBOARD:

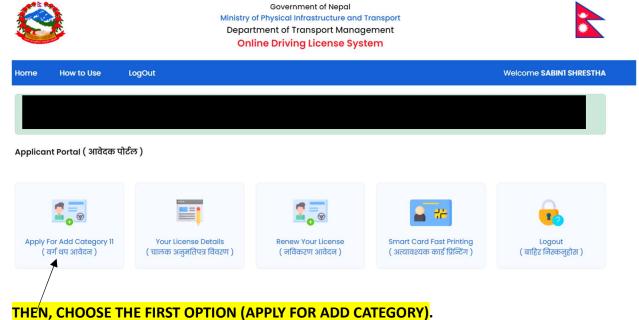

- THEN, CHOOSE THE THIST OF HOW (ALT EL TOWADD CALEGORY).
- 2) After this you need to repeat the same process as [2](refer to page 8).
- 3) Then, you need to visit the chosen office along with the appointment application.
- 4) Incase you choose to do the payment via online mode then refer to page 19 for the process.